\* You can use a pay printer from library PCs, not satellite PCs linked to the Zengaku (campus-wide) computer system.

## How to print with a pay printer.

Visitors or users who exceed 500 pages can print with a pay printer. **Black & white: ¥10/page**, **Color: ¥70/page**.

## Operate a PC

### 1. Click "印刷(print)" button.

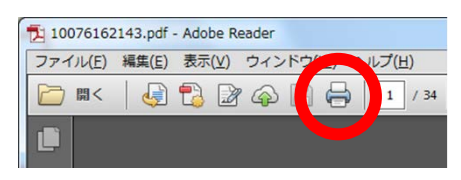

2. Select "課金プリンタ(pay printer)" in the drop down list, and click "印刷(print)" button.

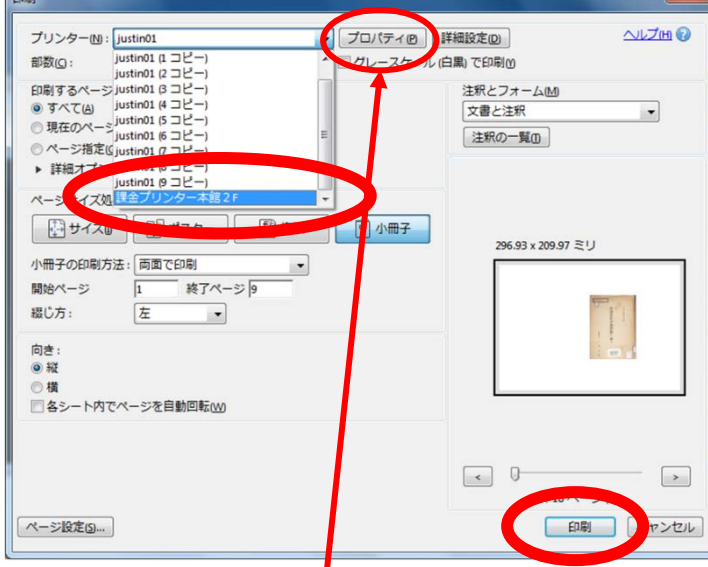

#### ■Be aware when you print in COLOUR.

Default option is black  $\&$  white. If you want to print in color, click "プロパティ(property)" and change "白黒文 書(black & white)" to "標準設定(standard)" in the drop down list, and then click "OK".

#### (※ 課金プリンター本館2Fのプロパティ  $\mathbf{x}$ ページ設定 仕上げ 收 印刷品質 ·□ 白黒文書 お気に入り(1 Ø F ーキャスモ<br>- キ/画像/グラフィックスなどの混在する一般的な文<br>書の印刷に適したモードとなります。 日号 3 in 1(片面) 用紙サイズ(Z) 原稿サイズと同じ 灵雨 1÷野(1~9999)  $f(C)$ • 4 出力サイズA4固定 の向き(T) □ 社外秘 ·□ 白黒文書 A ◎ 縦 A] ◎横 1 1 in 1(標準) ページレイアウト(L) ■倍率を指定する(N)  $100 - 8(25 - 200)$  $J/D$   $B/D$ 倍率(G) A4(倍率:自動) ■スタンプ(K): マル秘 Ų 設定確認(V) スタンプ編集(D) 標準に戻す(R)  $OK$ キャンセル | ヘルプ

3. Change " 文書名 (document name)" to **distinguishable name** and set " パスワード (password)" 1~999999 number on "プリント設定 (print setting)" screen. Remember the number of "ユーザー名(user name)", and then click "OK".

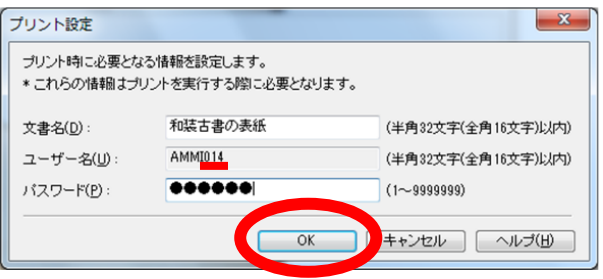

## Operate a printer

Select "ローカルプリント(local print)" and follow the operating guide.

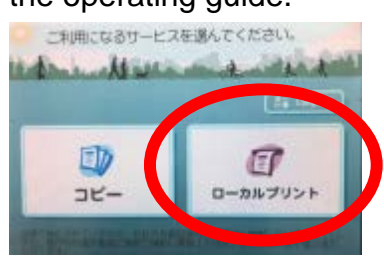

# Location

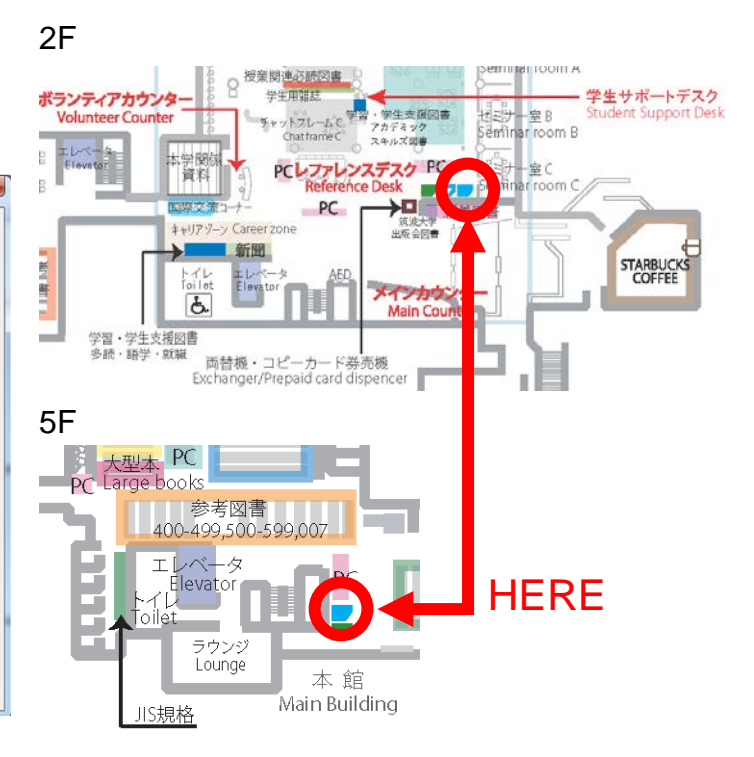